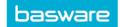

## SPEND PLANS - CREATE A SELF-BILLING PLAN

- In AP Pro, click **Spend plans**.
- Click Create spend plan > Select Organization, Invoice type, and Self-Billing as the plan type > Click
  Proceed.
- Enter the required fields under the **Header data** section (see Spend Plans Header Data)
- Go to the Invoices tab at the bottom of the page > Click Add first invoice row > Enter Invoice Date, Gross/Net Total and Due Date.

| Invoice date * | Gross total * | Due date * | Reference number | Payment message | Invoice Number | Matched Sum |
|----------------|---------------|------------|------------------|-----------------|----------------|-------------|
| 2/23/2021      |               |            |                  |                 |                |             |

- o **Reference Number:** Used for identifying the invoice to be transferred to ERP.
- o **Payment Message:** Free-text content and relay data to ERP.
- Invoice Number & Matched Sum: Automated fields used for the actual invoice creation.
- Click **Duplicate row** to add more rows to the plan.
- Click the **Attachments** tab > Attach any supporting documents to this spend plan.
- Go to the **Coding** section at the bottom of the page > Click **Add first coding row** > Fill in the required coding row fields.
- Click **Send to Validation** for approval.

**Note:** Invoices that have already been created and matched against the plan are shown on the invoice row. The matched sum is visible on the relevant invoice row.